# **Installing and configuring License Statistics Agent**

The information on this page refers to License Statistics v6.20 or newer, which removed support for Windows Server 2012 R2. If you are using a version previous to v6.20, see [documentation for previous versions](https://docs.x-formation.com/pages/viewpage.action?pageId=177143932).

This section describes the installation and configuration of the [License Statistics Agent](https://docs.x-formation.com/display/LICSTAT/License+Statistics+Agent) add-on tool. Also see Reviewing and managing License Statistics [Agents](https://docs.x-formation.com/display/LICSTAT/Reviewing+and+managing+License+Statistics+Agents) for information on viewing a report of all agents in use.

During communication between License Statistics Server Agents and License Statistics, some sensitive data (for example, the administrative Λ password for the LM-X license server that is used by the query tool installed on the server (agent) host) can be sent through the HTTP protocol. It is therefore recommended to use [secured SSL](https://docs.x-formation.com/display/LICSTAT/SSL+configuration) (HTTPS) when using Server Agents.

## **System requirements**

Installation of License Statistics Agent has the following requirements:

#### **Supported platforms**

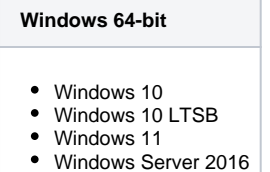

- Windows Server 2019  $\bullet$
- Windows Server 2022
- 

#### **Hardware requirements**

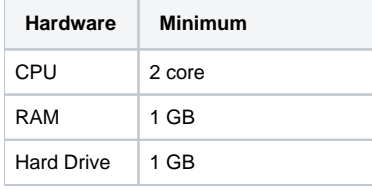

## **Installation procedure**

To install License Statistics Agent:

- 1. Download the License Statistics Agent installation from the [License Statistics download page,](http://www.x-formation.com/license_statistics/download.html) or open the .msi installation file from the License Statistics installation "tools" directory (by default: C:\Program Files\X-Formation\License Statistics\tools).
- 2. An installation wizard will step you through the installation procedure.

#### **Installing from a command line**

Alternatively, you can install/update License Statistics Agent from a command line (or remotely) using the msiexec tool. You must have administrative privileges to use this tool.

The msiexec tool uses the following syntax:

```
msiexec /i {msi_installer} INSTALLDIR="{path}" LICSTATURL="{url}" LICSTATTOKEN="{token}" AGENTMODE="{mode}" /qn
```
#### **Parameters**

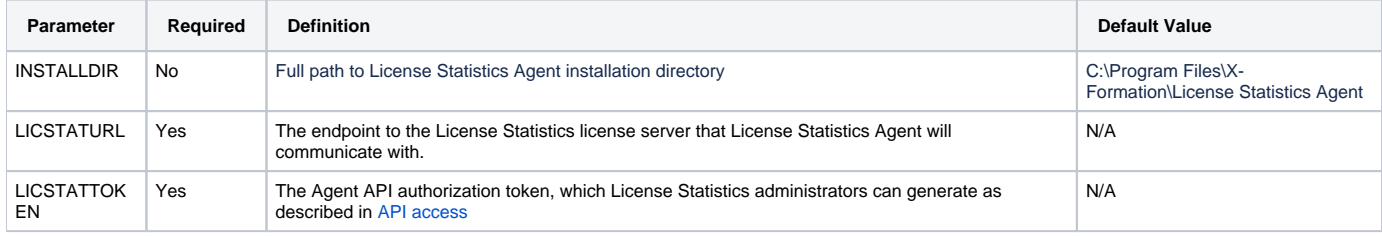

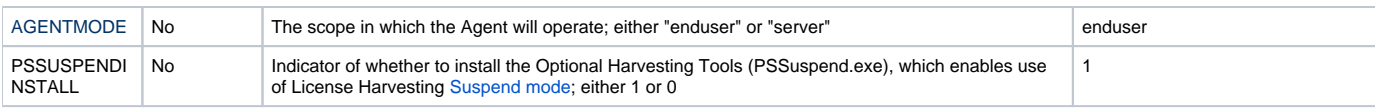

#### **Example**

An example of command line installation is shown below.

```
msiexec /i license_statistics_agent_v6.17.0_win64_x64.msi LICSTATURL="https://licstat.company.com" 
LICSTATTOKEN="a479b76168de65fe42af853f651b637d" AGENTMODE="enduser" PSSUSPENDINSTALL=1 /qn
```
# **Configuration settings**

You provide configuration information for License Statistics Agent using the Agent Configuration tool, which is installed along with the Agent. You must have administrative privileges to use this tool.

To access the configuration tool:

1. Select **License Statistics Agent Manager** from the main menu, or use the Agent settings icon from the tray:

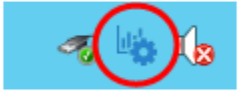

2. Select Settings from the Agent Manager options.

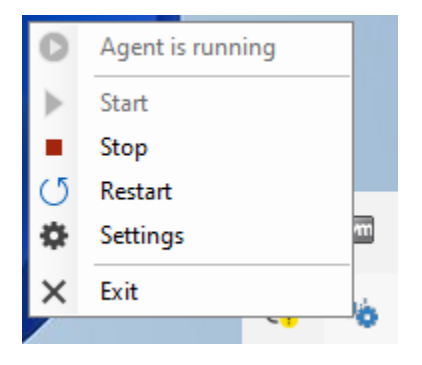

3. The configuration tool opens.

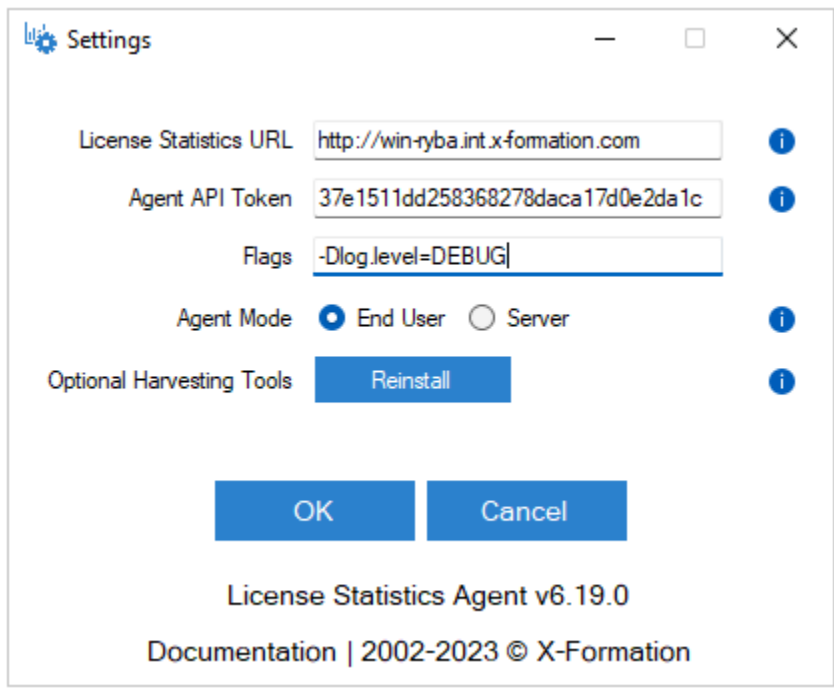

Configuration settings are described in the table below.

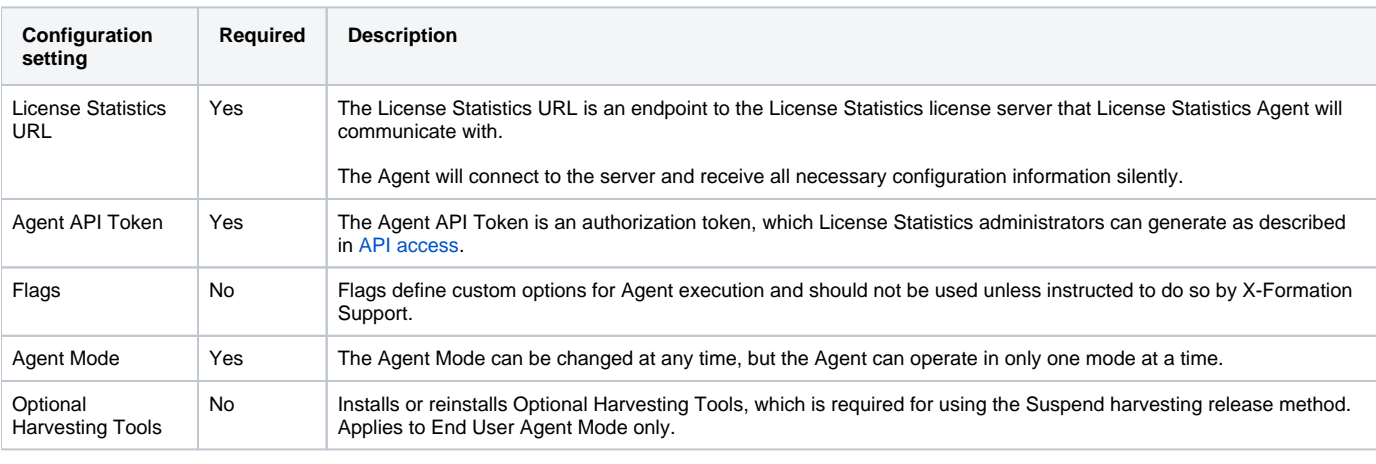

ന After changing the Agent configuration, the Agent must be restarted to begin using the modified configuration.

## **General installation notes**

Note the following:

- By default, all of the application files will be located in the "C:\Program Files" directory. You may choose a different folder during the installation if desired.
- All associated data (including logs, configuration file, etc.) is stored under the "C:\ProgramData\X-Formation\License Statistics Agent" directory. As part of the installation, a configuration tool (License Statistics Agent Manager) is also installed. You must use this tool to enter information that
- identifies and allows access to the License Statistics instance that License Statistics Agent will be used for, as described in the next section. After installation, you can optionally start License Statistics Agent before exiting the installation wizard.
- After installation, an Agent icon is visible in the tray when:
	- o License Statistics Agent Manager is open.
	- License Harvesting is enabled (the tray icon is present so License Harvesting can gather information about applications opened by users and interact with users; for example, displaying a popup to close the application).
- The Agent tray icon is not visible during regular operations, such as Autodesk application monitoring.
- License Statistics Agent can be run only as a service.

When installing License Statistics Agent on dynamically created virtual machines, either do not connect to License Statistics or be sure to delete G) the C:\ProgramData\X-Formation\License Statistics Agent\AgentId.txt file before creating an image of the virtual machine. Otherwise, the machines may all use the same Agent ID and License Statistics will treat all Agents on the machines as a single instance, because the ID was assigned during the first connection to License Statistics, before creating the image.

## **Starting and stopping the service**

You can also use the Agent Manager to:

- Start/stop the service
- Restart the service

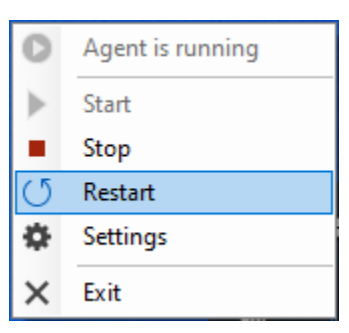

If you make changes to the configuration when the service is running, you will see a message that asks whether you want to restart License Statistics. You must restart License Statistics for any changes to the configuration to take effect.

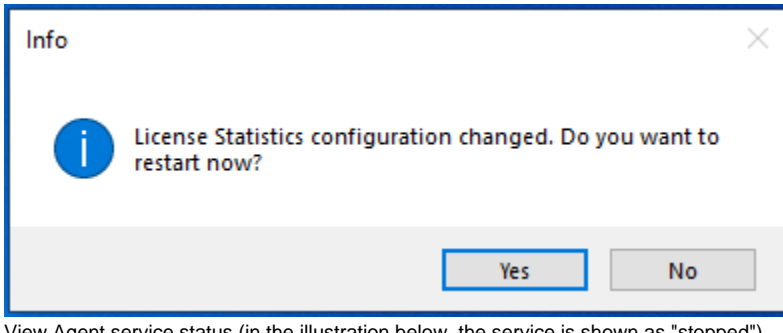

View Agent service status (in the illustration below, the service is shown as "stopped")

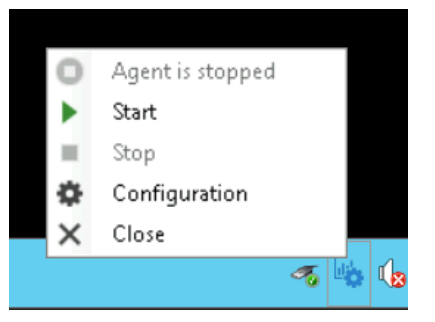

# Uninstalling License Statistics Agent

License Statistics Agent can be uninstalled using the standard Windows uninstallation procedure. Uninstalling License Statistics Agent stops the service and removes it from the system. Optionally, you can specify during uninstallation to remove the user data, including logs, configuration file, etc.

If you choose to retain the user data, it will be reused if License Statistics Agent is reinstalled (for example, the configuration data will be automatically filled in on the configuration form during installation).